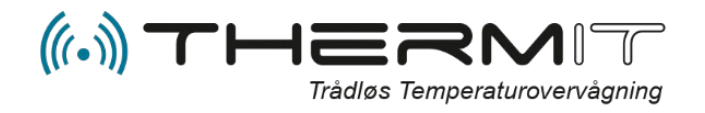

## STARTUP GUIDE

Følg denne startguide punkt for punkt, så vil du hurtigt komme i gang med at bruge dit nye trådløse temperaturlognings-/overvågningssystem.

Temperaturdata oveføres time for time hele døgnet til central server hvortil du har adgang via webportalen [http://system.thermit.d](http://system.thermit./)k og via ThermIT Mobile App.

Du kan se eller downloade manualer til ThermIT på [http://faq.thermit.dk](http://faq.thermit.dk/)

## **SÅDAN KOMMER DU I GANG**

- 1. Send en E-mail ti[l helpdesk@thermit.dk](mailto:helpdesk@thermit.dk) Mailen skal indeholde:
	- IMEI nummer (se label på hovedmodul)
	- Login (det login du ønske at bruge)
	- Password (Password efter dit ønske)
	- Afdelingsnavn (Modulets placering )
	- Firmanavn (dit firmanavn)
- 2. Skriv områdenavne (enheder hvor sensorer skal placeres) på et stykke papir (eks. Køleskab 1, fryser 1, eller andre navne.)
- 3. Placer sensorerne i disse områder og noter Sensor\_ID for hvert områdenavn. (eks. Køleskab 1 – Sensor\_ID 123456)
- 4. Placer modem så højt som mulige et sted hvor det kan få strøm. Gerne fri for skærmende elementer og centralt i forhold til sensorerne.
- 5. Tænd for strømmen til modem og afvent at modem begynder at blinke, dette kan tage 2 til 5 min. (Når modem er klar og har forbindelse til telenettet vil det blinke ca. 1 gang pr. sekund.)
- 6. Aflæs telefonnummer på modemetiketten og send efter 10 til 15 min. en SMS med teksten **SND** (MED STORE BOGSTAVER).
- 7. Du vil nu få tilsvarende SMS retur. Modemmet er klar til at overføre data.

## **OPSÆTNING PÅ WEBPORTALEN**

1. 15 min. efter at du har modtaget SMS fra hovedmodulet kan du logge ind på webportalen: [http://system.thermit.dk](http://system.thermit.dk/) 

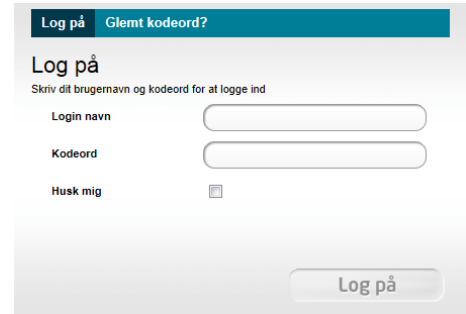

- 2. Tast dit login samt kodeord og tryk på knappen Log på.
- 3. Nu skal områderne oprettes. Gå til menuen "Områder".

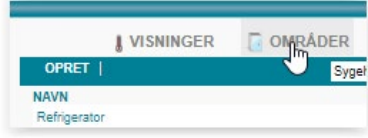

4. Tryk på "Opret" til venstre i den blå linje.

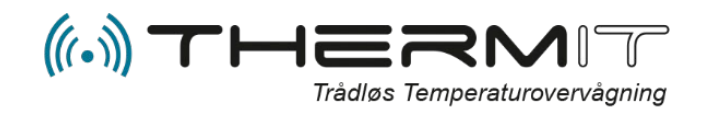

5. Indtast navn på området og vælg områdetype ved at trykke på pil-knappen til højre i feltet. Vælg ligeledes industri i nederste linje. Tryk på "Opret". Gentag pkt. 4 og 5 for alle områder der skal oprettes.

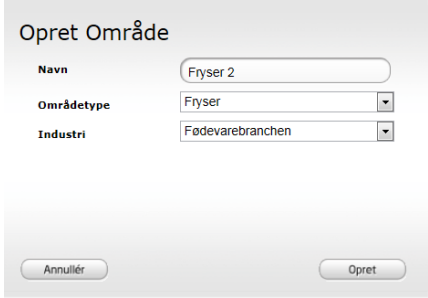

6. Nu skal sensorer tilknyttes de oprettede områder. Vælg i menuen "Sensorer".

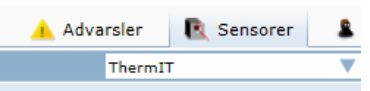

7. Find nu det sensornummer som du vil tilknytte et område, og tryk på knappen "Rediger".

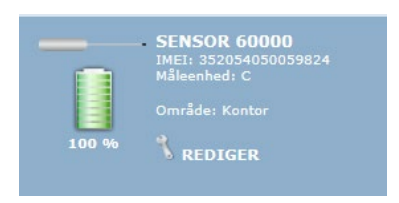

8. Vælg nu det område sensoren skal tilknyttes.

> Du kan kun vælge områder med foranstillet ( - ) bindestreg. F.eks. som nedenstående ( - Test område 2)

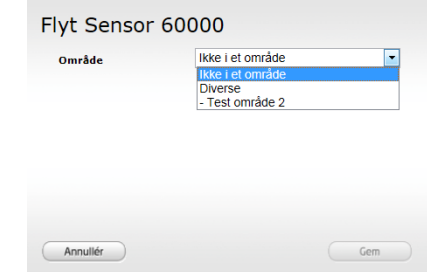

- 9. Gentag pkt. 8 og 9 for alle andre sensorer som du kan se i menuen "Sensorer".
- 10. Definer advarsler og temperaturgrænser i menuen "Advarsler".
- 11. Definer rapporter i menuen "Mail rapport".

## **Kontaktoplysninger: ThermIT ApS**

Vandværksvej 24 st.th. DK-9800 Hjørring Telefon: + 45 70 26 66 62 Support: [helpdesk@thermit.dk](mailto:helpdesk@thermit.dk) Mail: [salg@thermit.dk](mailto:salg@thermit.dk) Web[: www.thermit.dk](http://www.thermit.dk/)

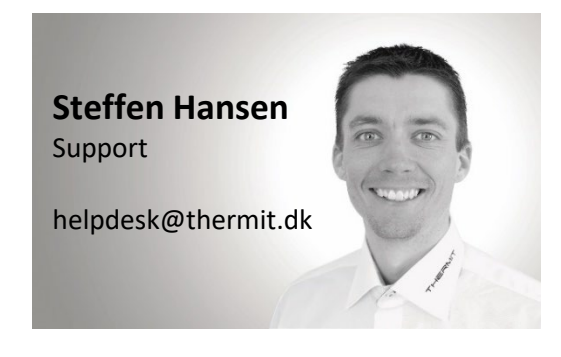